## How to Access Your Course Materials

## **Accessing MyLab or Mastering Courseware**

- Log in to your instructor's course page in <u>Canvas</u> and click on Bookshelf in the left tool menu.
- To read the e-text, click the Read Now button for the text.
- To access the coursework platform.
  - \* Click the [Launch Courseware] button\*.
  - \* Click the yellow [Open MyLab & Mastering] button.
  - \* Read and accept the End-User License Agreement in order to continue registration.
  - \* Sign in to your existing Pearson account or create a new one.
  - Click Go to My Courses to begin your access.

\*If you are not participating in Equitable Access, click the [Purchase] button to pay separately by credit card to access the content.

## **Tech Support**

For technical assistance with the courseware platform, please contact Pearson support at https://support.pearson.com/getsupport/s/.

For technical assistance with the Bookshelf e-reader, please contact VitalSource support at http://support.vitalsource.com.

For more information about the Equitable Access program please visit <a href="http://equitableaccess.ucdavis.edu">http://equitableaccess.ucdavis.edu</a>.

To contact us with questions about Equitable Access, please email <a href="mailto:equitableaccess@ucdavis.edu">equitableaccess@ucdavis.edu</a>.

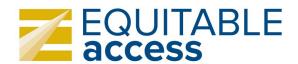